# Ellisimo®

## **Embroidery and Sewing Upgrade II**

## Instruction and Reference Guide

Model BLSO-U2

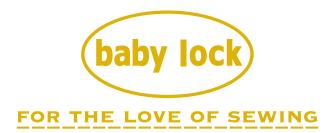

To receive Baby Lock product updates and offers, go to <a href="www.babylock.com/profile">www.babylock.com/profile</a>.

If you have questions, visit your Authorized Baby Lock Retailer.

Baby Lock Consumer Helpline: 800-313-4110 www.babylock.com

## CONTENTS

| BEFORE YOU START                                                    | 2  |
|---------------------------------------------------------------------|----|
| NEW FEATURES                                                        |    |
| USING THE PEN TABLET                                                |    |
| About the Pen Tablet                                                | 3  |
| Using the Pen Tablet                                                | 4  |
| FIND NEW COLOR SCHEMES WITH THE COLOR VISUALIZER FUNCTION           |    |
| The Color Visualizer Function                                       | 6  |
| Saving and Recalling the Custom Thread Table using USB media        | 8  |
| NEW FEATURES OF VERSION 2                                           | 9  |
| Displaying Patterns in The Embroidery Edit Screen Magnified By 200% | 9  |
| Specifying The Size of Pattern Thumbnails                           | 9  |
| Saving a Camera Image or Settings Screen Image to USB Media         | 10 |
| Displaying The Grid                                                 | 11 |
| Other New Features                                                  |    |
| New Patterns for Version 2                                          | 15 |
| NEW PATTERNS FOR KIT II                                             | 16 |
| Thumbnail List                                                      | 16 |
| Color Change Table for the Embroidery Patterns on the CD-ROM        | 17 |

Before using this upgrade kit, be sure to read this Instruction and Reference Guide for information for proper use.

## **BEFORE YOU START**

It is important to perform the upgrade according to the procedure outlined in the Installation Guide. The machine can then be used as outlined in this upgrade Instruction and Reference Guide.

#### **NEW FEATURES**

The following features will be activated with the upgrade for Kit II.

- The **On Screen Designer**<sup>TM</sup> software is added to create your own original embroidery pattern on the screen of the sewing machine. Refer to the Instruction and Reference Guide on the CD-ROM for use. (page 4)
- The pen tablet is included, allowing you to expand your operation of sewing machine. The pen tablet was
  designed for use with the On Screen Designer™ software. (page 4)
- The **Color Visualizer function** is added to find new color schemes suggested by your sewing machine. Select the desired effect from one of the four available color schemes, then the sample for the selected effect is displayed. (page 6)
- The custom thread table setting can be saved as a data file to USB media, and then recalled again.
- 10 new embroidery patterns are included on the CD-ROM. (page 17)
- 2 new handwriting fonts are added to the embroidery alphabet characters category pattern selection screen. (page 16)

## **USING THE PEN TABLET**

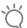

#### Note

· Use only the pen tablet included with this Kit.

#### About the Pen Tablet

The following parts are included with the pen tablet.

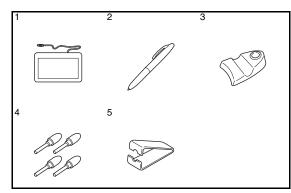

| No. | Part Name          | Part Code  |
|-----|--------------------|------------|
| 1   | Pen tablet         | XF0248-001 |
| 2   | Tablet pen         | XF0182-001 |
| 3   | Tablet pen holder  | XF0185-001 |
| 4   | Extra pen tips (4) | XF0183-001 |
| 5   | Pen tip clip       | XF0184-001 |

#### ■ Installing a battery in the tablet pen

A battery for the tablet pen is not included with your machine. Use a new AAA alkaline battery (LR03).

#### **▲** WARNING

- Do not disassemble or modify the tablet pen/ battery.
- Do not use metallic objects, such as tweezers or a metallic pen, when changing the battery.
- Do not throw the battery into fire or expose to heat.
- Remove battery immediately and stop using the machine if you notice abnormal odor, heat, discoloration, deformation or anything unusual while using or storing it.

#### CAUTION

- Remove the battery if you do not intend to use tablet pen for an extended period of time.
- Do not set the positive and negative ends of the battery in the wrong direction.

Unscrew the upper barrel of the tablet pen.

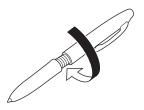

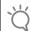

#### Note

- · Unscrew the upper barrel slowly, so that the tablet pen will not be damaged.
- Install a new AAA alkaline battery (LR03) in the tablet pen with the positive end (+) pointing up.

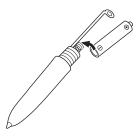

Screw the upper barrel to the tablet pen.

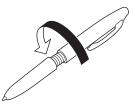

#### ■ Replacing the pen tip

When the pen tip is worn out, replace with a new one included with your pen tablet.

Grasp the old pen tip firmly with the included pen tip clip.

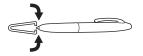

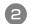

Gently pull the pen tip straight out.

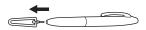

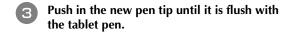

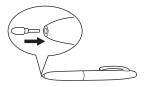

#### **Using the Pen Tablet**

The included pen tablet, connected to the sewing machine, can be used when creating your original embroidery pattern with On Screen Designer™. Also, you can use the pen tablet as a USB mouse when operating your sewing machine. Connect the pen tablet

to the USB 1.1 port marked with  $\bigcirc$ . You can also connect the pen tablet to the other USB port (USB 2.0) when not using the On Screen Designer<sup>TM</sup> program.

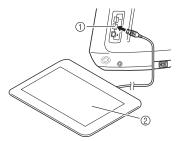

- ① USB port for mouse
- ② Pen tablet

After connecting the pen tablet to the sewing machine, it is activated when the pointer appears on the screen. The blue LED light on the tablet is the main indicator for hardware operation. The LED normally stays off, and will turn on when you touch the surface of the pen tablet with the tablet pen.

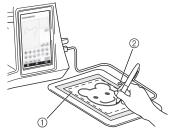

- ① Working area of the pen tablet
- ② Blue LED light

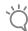

#### Note

- The pen tablet can be connected or disconnected at any time.
- Do not perform any operations with the pen tablet at the same time that you are touching the machine's LCD screen with your finger or the included touch pen (stylus).

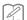

#### Memo

 Working area of the pen tablet differs depending on performing functions of the sewing machine.

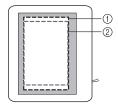

- ① Working area for normal machine operation
- ② Working area when drawing with the pen tablet using the On Screen Designer™ program
- Using with On Screen Designer<sup>™</sup>
- Select your favorite picture for creating embroidery pattern.

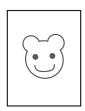

Insert the picture under the tablet sheet.

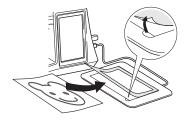

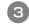

## Activate On Screen Designer™, then trace the picture with the tablet pen.

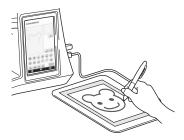

For detailed instructions about operating On Screen Designer™, refer to the Instruction and Reference Guide (PDF format) stored on the On Screen Designer™ CD.

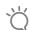

#### Note

- When you create the embroidery pattern by tracing the picture using the pen tablet, the actual size of the pattern will be bigger than the tracing picture. Check the size of the pattern before embroidering, then change the size of the pattern if needed.
- The pen tablet cannot be used as the USB mouse while tracing the picture. Operate with your finger or touch pen (stylus) while tracing.

## FIND NEW COLOR SCHEMES WITH THE COLOR VISUALIZER FUNCTION

#### The Color Visualizer Function

With the color visualizer function, the machine suggests new color schemes for the embroidery pattern that you have selected. After you select the desired effect from one of the four available color schemes ("RANDOM", "VIVID", "GRADIENT" and "SOFT") the sample for the selected effect is displayed.

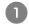

#### Press .

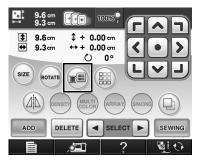

→ The thread color palette screen appears.

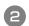

#### Press visualizer.

→ You can select the color visualizer function either from thread table (64 colors) or custom thread table (300 colors). The thread table (64 colors) is the preset color table, and the custom thread table (300 colors) is the color table that you can set as you like. By setting the embroidery thread colors of the brand you have, you can create your embroidery pattern with your own thread colors.

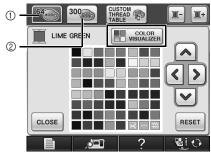

- ① Thread table (64 colors)
- 2 Custom thread table (300 colors)

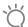

#### Note

- This function may not be available depending on the pattern you select (ex. a bordered embroidery pattern). If the color visualizer key is grayed out, select another pattern.
- If you have not set any color in the custom thread table, the color visualizer key will be grayed out. In that case, use the thread table (64 colors) instead or set some colors in the custom thread table. Refer to "Creating a Custom Tread Table" on the Instruction and Reference Guide of the machine for the detail.
- Select the number of colors you want to use and then select the desired effect.

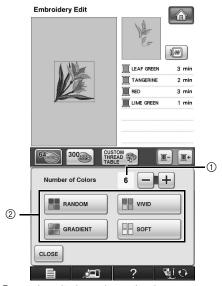

- ① Number of colors to be used in the pattern
- ② Effects for schemes

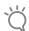

#### Note

 If the following message appears, there are not enough colors in the custom thread table, to display the color scheme you have selected to display. In this case, set more colors in the custom thread table, or select less colors in the Color Visualizer function.

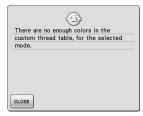

• If the following message appears, there are not enough colors in the thread table, to display the color scheme effect you have selected. In this case, either select another effect or the custom thread table (300 color palette) or less colors in the Color Visualizer function. If there are not enough number of colors set in the custom thread table, set more colors in the table. Refer to "Creating a Custom Thread Table" in the Instruction and Reference Guide for the machine, about setting the colors in the custom thread table.

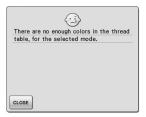

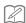

#### Memo

 Selection for the desired number of colors must stay within the range for the number of thread changes for the pattern you selected.

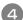

#### Press the desired color scheme from samples.

\* Press REFRESH to display the new schemes.

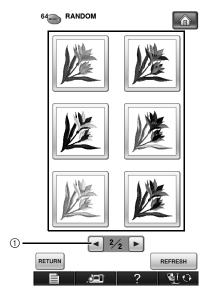

① Press to review the previous schemes.

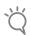

#### Note

Maximum 10 pages of schemes can be reviewed.
 After 10 pages of schemes, the oldest page is

deleted every time you press REFRESH

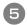

## Press set to select the displayed color scheme.

- \* Press | CLOSE | to return to the previous screen.
- \* You can continue selecting color schemes from the selected page prior to pressing SET.
- \* Press or to display the other color schemes.

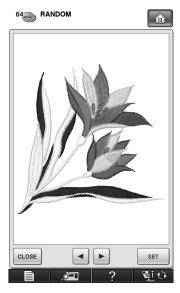

ightarrow The embroidery edit screen will appear.

#### Saving and Recalling the Custom Thread Table using USB media

You can save a custom thread table data file to USB media, and then you can recall the saved data from USB media again. Refer to "Creating a Custom Thread Table" in the Instruction and Reference Guide of the machine, for detailed instructions about a custom thread table.

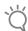

#### ∠ Note

- Custom thread table data can only be saved to USB media. You cannot save the data in the machine's memory or in the computer.
- Custom thread table data is saved as ".pcp" data

#### ■ Saving the custom thread table in USB media

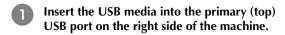

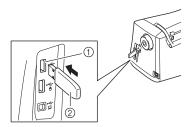

- (1) Primary (top) USB port for media
- ② USB media

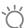

#### Note

Two USB media cannot be used with this machine at the same time. If two USB media are inserted, only the USB media inserted first is detected.

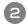

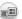

Press and then press CUSTOM THREAD THREAD

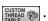

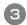

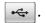

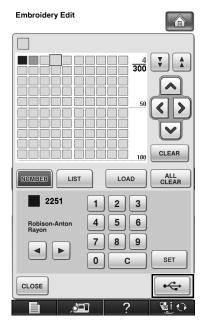

The "Saving" screen is displayed. When the data is saved, the display returns to the original screen automatically.

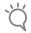

#### Note

Do not insert or remove USB media while "Saving" screen is displayed. You will lose some or all of the data you are saving.

#### ■ Recalling the custom thread table in USB media

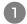

Insert the USB media containing the custom thread table data into the primary (top) USB port.

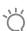

#### Note

You can only recall one custom thread table data at a time. Do not store two or more ".pcp" data file in USB media.

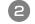

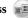

Press and then press Custom and then press

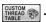

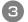

**Press** 

The "Saving" screen is displayed. When the data is loaded to the machine, the display returns to the original screen automatically.

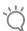

#### Note

- Do not insert or remove USB media while "Saving" screen is displayed. You will lose some or all of the data you are saving.
- To delete all the specified colors from the custom thread palette, press CLEAR

## **NEW FEATURES OF VERSION 2**

If your machine is installed with software version 1, the following features are added after the software is upgraded.

- Previews of embroidery patterns can be magnified by 200%.
- Thumbnails of embroidery patterns can be displayed at a larger size.
- An image of the needle position being displayed by the built-in camera or an image of the Settings screen can be saved in the BMP format on USB media.
- A grid can be displayed to check the needle position in the LCD. This enables easy alignment of the needle position.
- Various improvements in operation and screen displays have been incorporated, making the machine easier to use.

For details, refer to the following descriptions.

## Displaying Patterns in The Embroidery Edit Screen Magnified By 200%

In the Embroidery Edit screen, the pattern can be magnified by 200% within the embroidery display area.

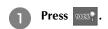

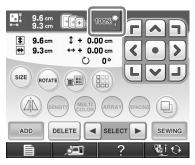

- $\rightarrow$  1003 changes to 2003, and the pattern is magnified by 200%.
- Check the displayed pattern.

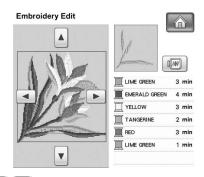

Use to scroll through the display in any direction.

To display the pattern back to the normal size (100%), press

## Specifying The Size of Pattern Thumbnails

The thumbnails for selecting an embroidery pattern can be set to be displayed at the normal size or a larger size. The larger size is 1.5 times the normal size. The thumbnail size setting can be selected from page 8/8 of the Settings screen.

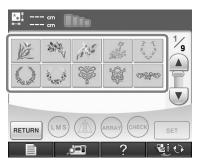

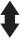

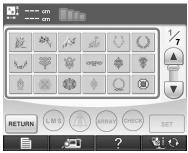

## Press — or + to select the desired thumbnail size.

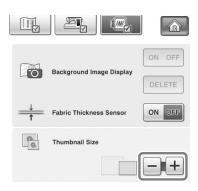

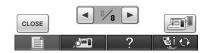

## Note

 When thumbnail size setting has been changed the pattern selection screen will not immediately reflect the chosen size. To view the patterns with the new thumbnail size, return to the category selection screen, and then select the pattern category again.

#### Saving a Camera Image or Settings Screen Image to USB Media

An image of the needle position being displayed by the built-in camera or an image of the Settings screen can be saved as a BMP file.

A maximum of 100 images can be saved on a single USB media at one time.

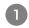

Insert the USB media into the primary (top) USB port on the right side of the machine.

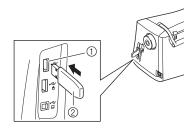

- ① Primary (top) USB port
- ② USB media

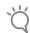

#### Note

 If two USB medias are inserted simultaneously, the files will be saved only on the USB media inserted first.

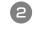

Display the screen to be saved, and then save the displayed image.

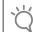

#### Note

 An image can be captured only of screens containing the indicated key

## ■ To save an image of the needle position displayed by the built-in camera

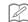

#### Memo

 For details about using the built-in camera to display the needle position, refer to "Checking the Needle Location in the Screen" in the machine's Instruction and Reference Guide.

#### Press .

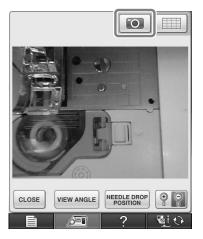

 $\rightarrow$  The image file will be saved to the USB media.

#### **■** To save an image of the Settings screen

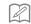

#### Memo

 For details about displaying the Settings screen, refer to "Using the Machine Setting Mode Key" in the machine's Instruction and Reference Guide.

Press 🗐.

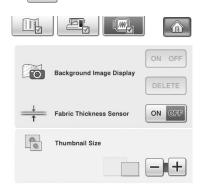

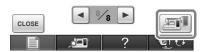

ightarrow The image file will be saved to the USB media.

## Remove the USB media, and then check the saved image(s) using a computer.

The files for camera images are saved with the name "C\*\*.BMP", and the files for Settings screen images are saved with the name "S\*\*.BMP".

• "\*\*" in the names "C\*\*.BMP" and "S\*\*.BMP" will automatically be replaced with a number between 00 and 99.

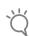

#### Note

 If 100 image files have already been saved on the USB media, the following message appears.
 In this case, delete a file from the USB media or use different USB media.

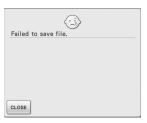

#### **Displaying The Grid**

A grid can be displayed when the built-in camera is used to display the needle position in the LCD.

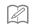

#### Memo

 For details on using the built-in camera to display the needle position, refer to "Checking the Needle Location in the Screen" in the machine's Instruction and Reference Guide.

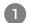

#### Press .

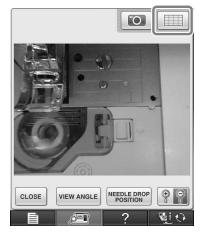

 $\rightarrow$  The grid appears.

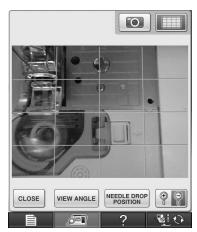

• To turn the grid off, press

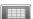

#### Other New Features

■ If an area is not selected while using the built-in camera to align the embroidering position, scanning will start from the center.

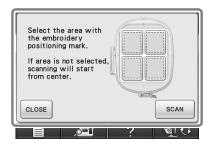

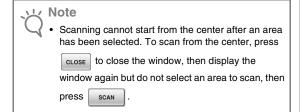

■ The image of the needle position displayed by the built-in camera can be magnified by 200%.

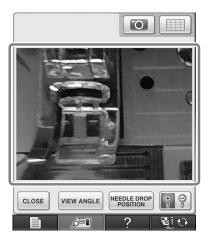

■ The parameters in the Settings screens can also be displayed in a language other than English.

Example: Deutsch (German) screen

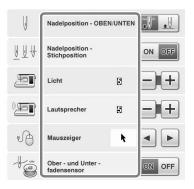

■ When combining character patterns, the stitching connecting patterns (jump stitches) are no longer displayed in the preview so that the patterns can be viewed more clearly.

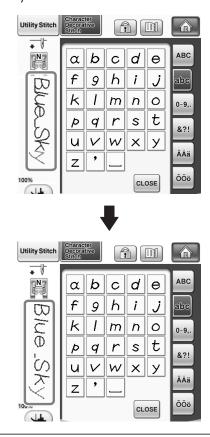

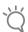

Note

• Jump stitches may be displayed on the character.

■ If twin needle sewing has been selected, the stitching is displayed in the preview as two rows of stitching.

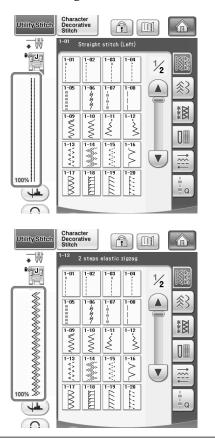

Memo

Two rows of stitching are displayed even if was pressed.

■ When pressing the keys for advancing/ returning to a page, for example, in the pattern selection screen, the pages are scrolled through continuously (from the last page directly to the first page or from the first page directly to the last page).

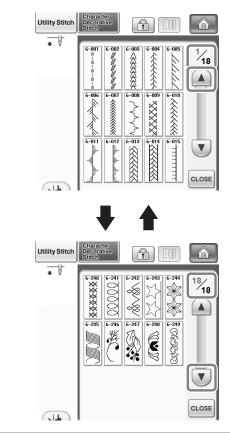

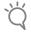

Note

• The pages displayed after ? is pressed cannot be scrolled through continuously.

#### **Settings screen**

Since functions have been added, a page has been added to the Settings screen. New settings available with Upgrade Kit (sold separately) are added.

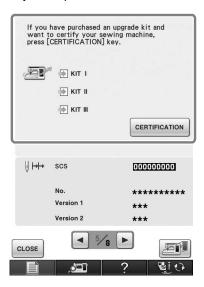

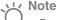

- For details on Upgrade Kits, visit our website "www.babylock.com" or contact your authorized Baby Lock retailer.
- The keys for these new functions are activated when the Upgrade Kit I is purchased and Certification has been completed on machine.

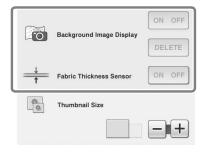

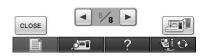

→ Background Image Display and the Fabric Thickness Sensor are activated after Upgrade Kit I is installed and certified.

#### **New Patterns for Version 2**

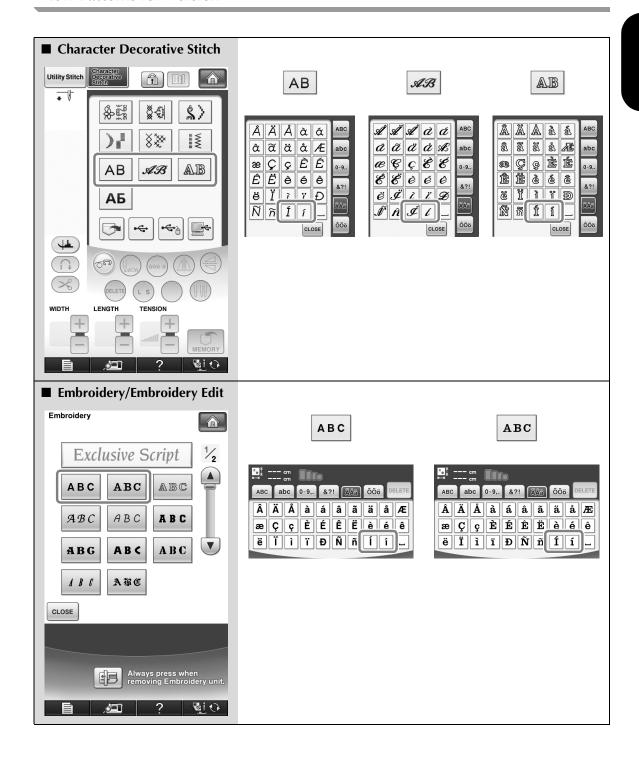

### **NEW PATTERNS FOR KIT II**

#### **Thumbnail List**

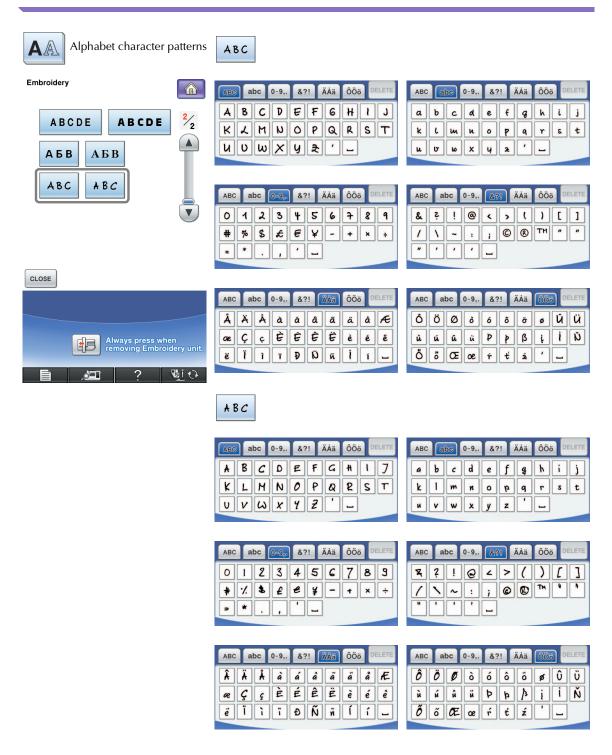

#### Color Change Table for the Embroidery Patterns on the CD-ROM

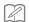

#### Memo

• These files can be opened with Palette Ver.8 or higher version on your computer.

# No.1 XKIT2T01.pes 105 min 1 (614) 2 (209) 3 (027) \$\Displaystyle{29.6 cm} \leftrightarrow 18.7 cm}\$ 2 Embroidery thread color/ Embroidery thread color number} 3 Embroidery size

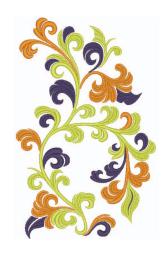

XKIT2T02.pes No.2 80 min (515) 10 (515) (027) 11 (027) (209) 12 (209) (800) 13 (800) (515) 14 (206) 15 (206) (208) 16 (208) (027) 17 (027) (001) 18 (001) \$ 19.6 cm ↔ 19.1 cm

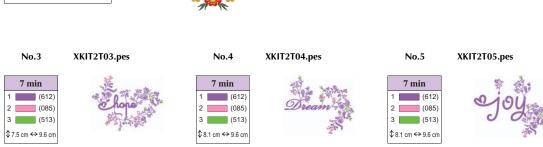

No.6

XKIT2T06.pes

No.7

XKIT2T07.pes

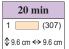

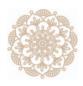

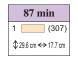

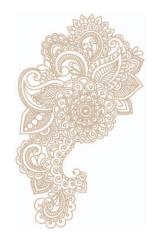

No.8

XKIT2T08.pes

No.9

XKIT2T09.pes

No.10

XKIT2T10.pes

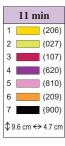

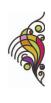

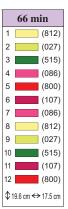

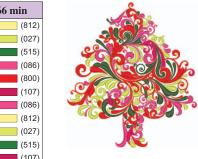

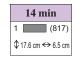

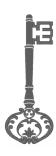